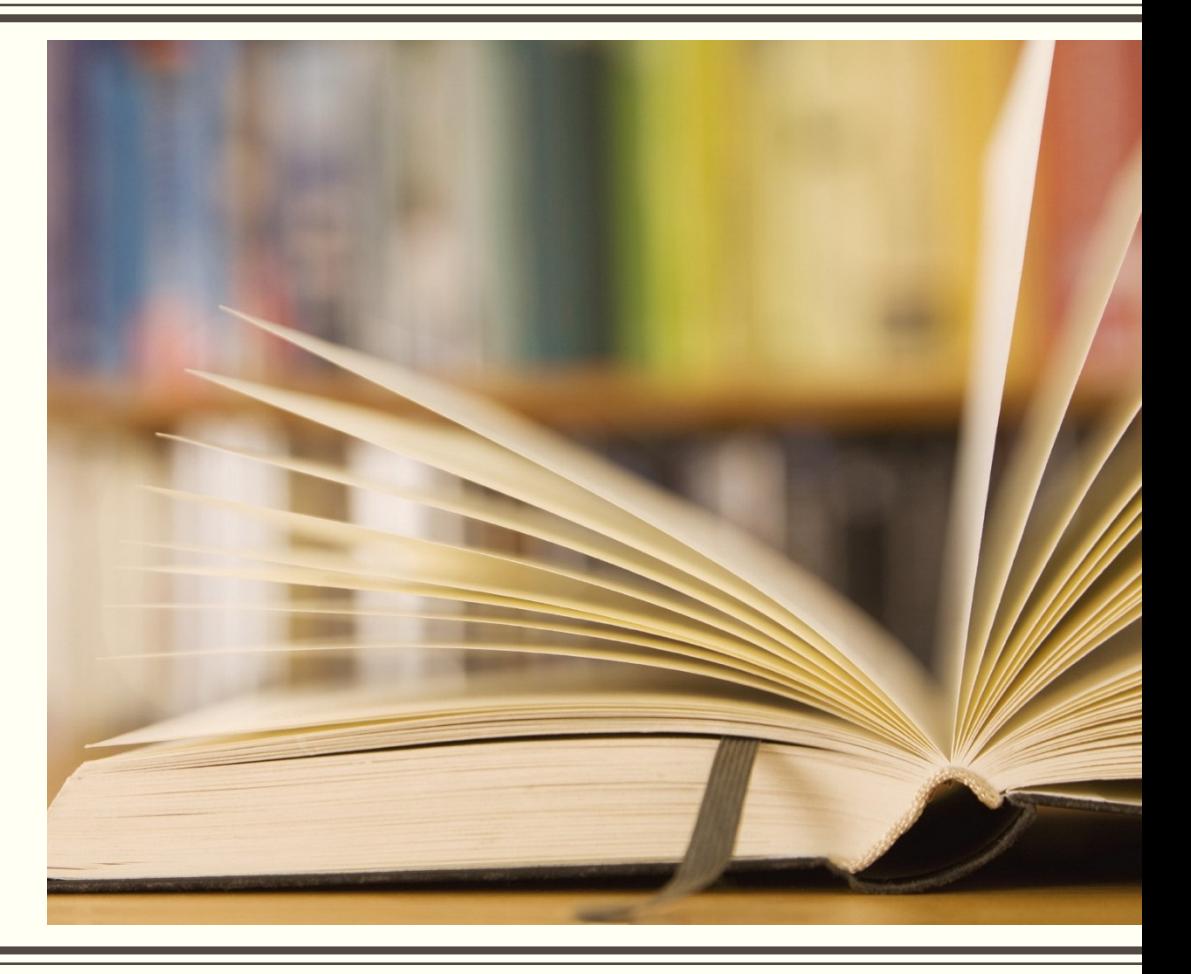

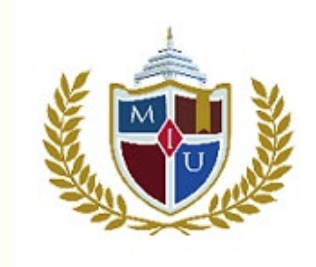

# **COMO INSCRIBIR ASIGNATURAS ONLINE**

**METROPOLITAN INTERNATIONAL UNIVERSITY**

**TUTORIAL COMO INSCRIBIR SUS ASIGNATURAS CADA TERMINO**

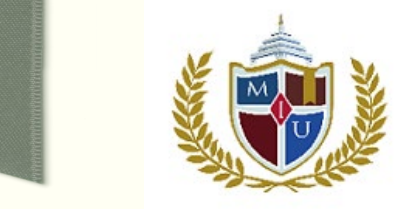

# **GUIA INSCRIPCION DE ASIGNATURAS ONLINE Y PAGO DE MATRICULA**

**TUTORIAL COMO INSCRIBIR CADA TERMINO SUS ASIGNATURAS Y PAGAR LA MATRICULA**

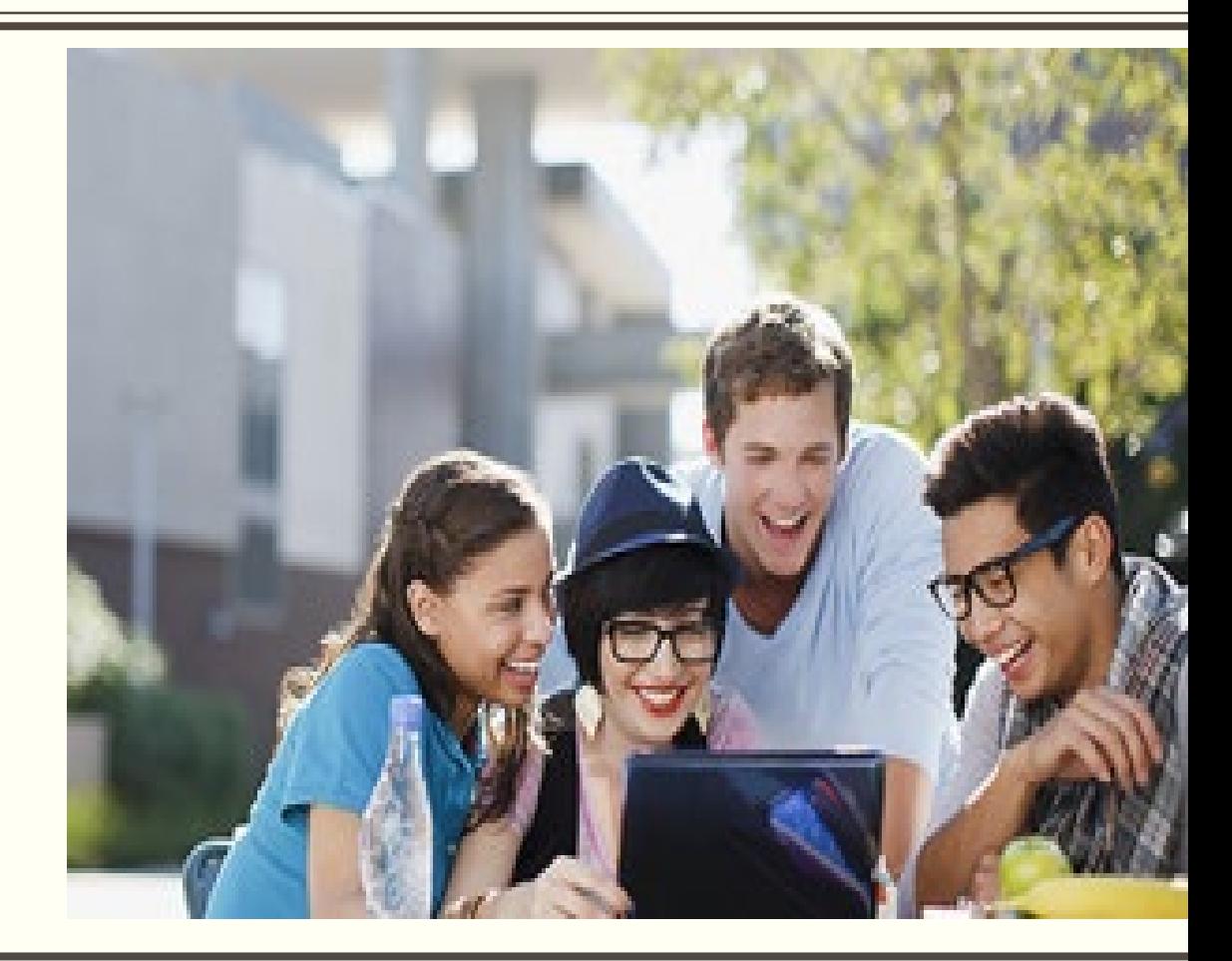

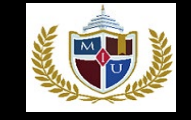

#### **PASO 1: INGRESA A LA PAGINA WEB DE MIU**

- □ Ingrese a la página Principal de MIU colocando en su navegador: [www.metrouni.us](http://www.metrouni.us/)
- Una vez ahí, haga clic en el menú *My MIU* situado en el menú superior derecha

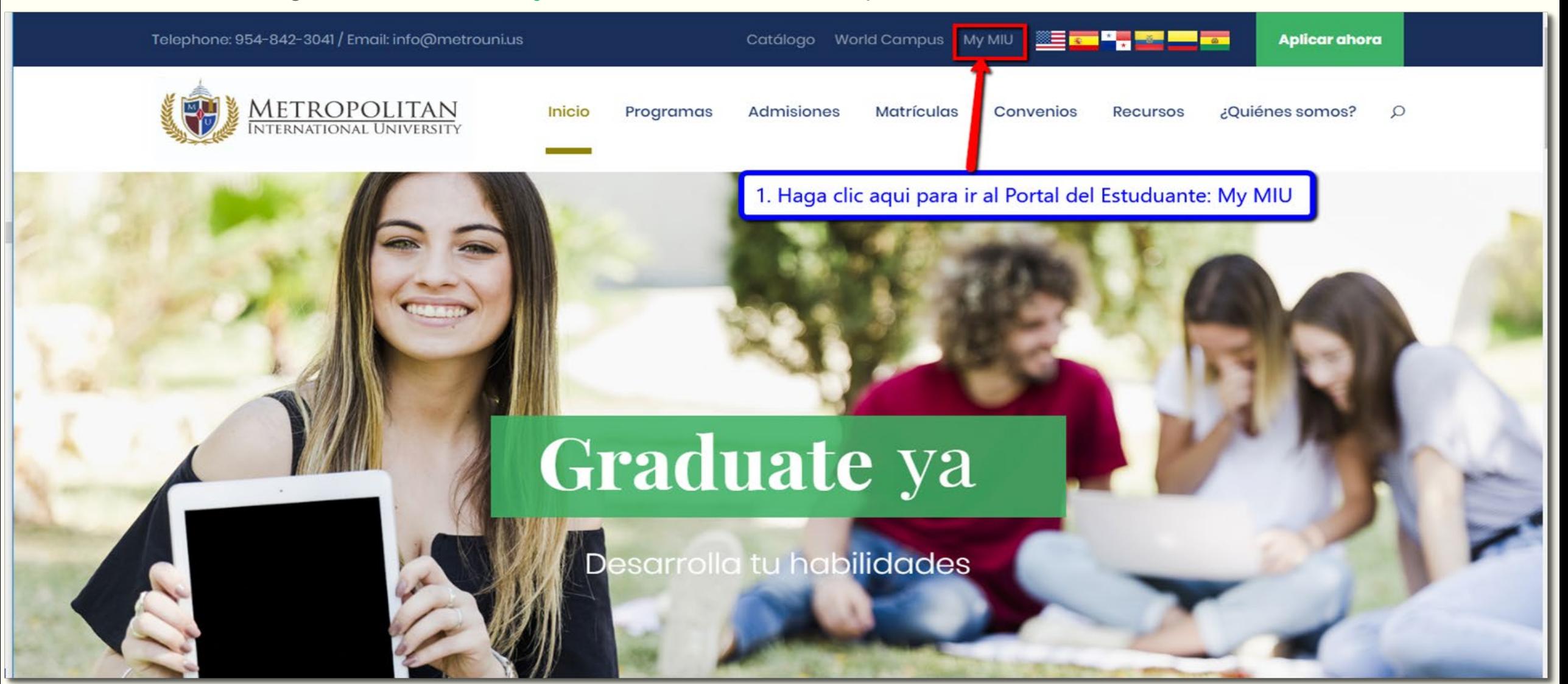

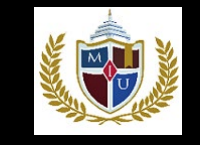

## **PASO 2: DESPLIEGA LA PAGINA DE SIGN IN DEL PORTAL DEL ESTUDIANTE**

- Ahora en el Menú Superior del Portal del Estudiante clic en *Sign In*
- □ Se desplegará la página de Ingreso del Portal de Estudiantes

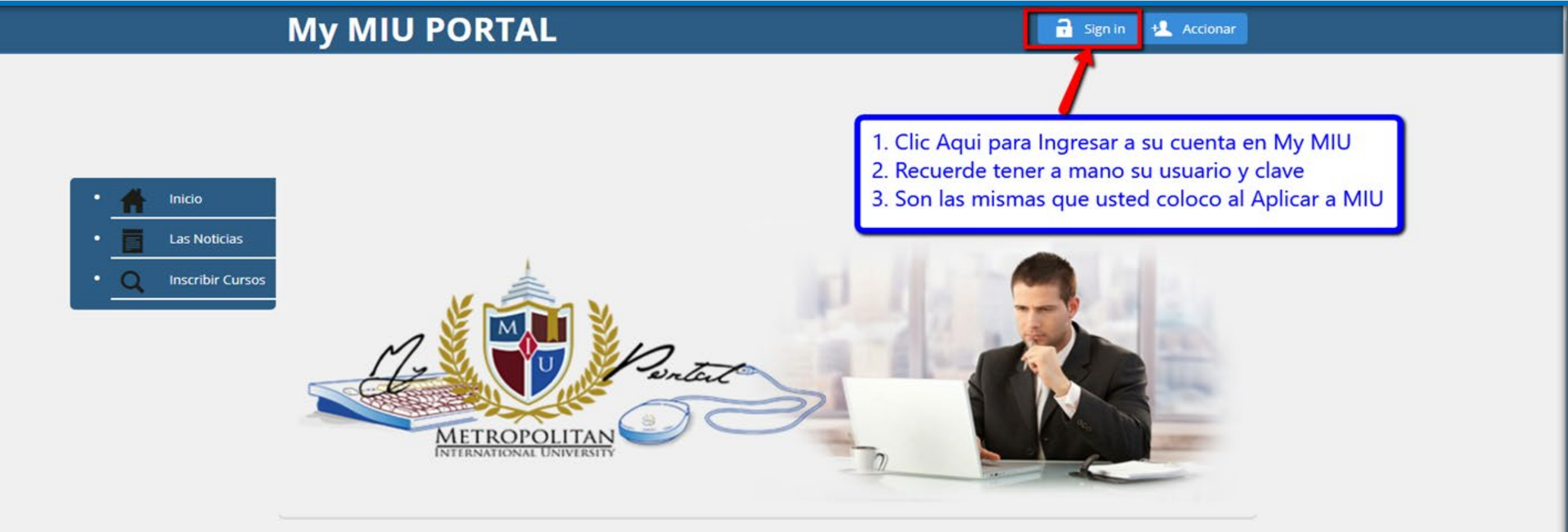

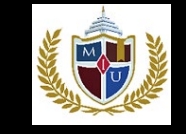

#### **PASO 3: : INGRESA SU CLAVE Y SU USUARIO**

- Ahora colocar su usuario y su clave en esta pagina de ingreso
- □ Recuerde que es la misma que creo cuando creo su cuenta en el Proceso de Admisión

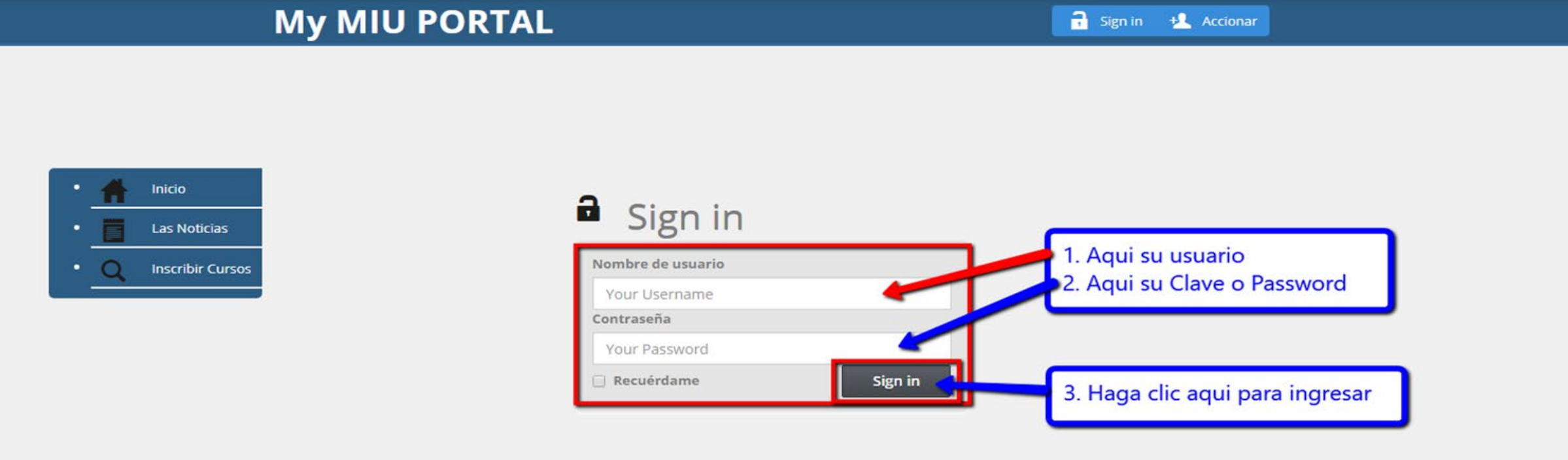

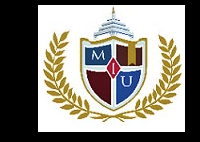

#### **PASO 4: AHORA ESTA EN SU CUENTA QUE TIENE EN EL PORTAL DE MIU**

- En el Menú Principal del Portal de la Izquierda, haga clic en Inscribir Cursos (Asignaturas)
- □ Esto lo llevara a la pagina con los cursos que se abren en el presente termino para su cohorte

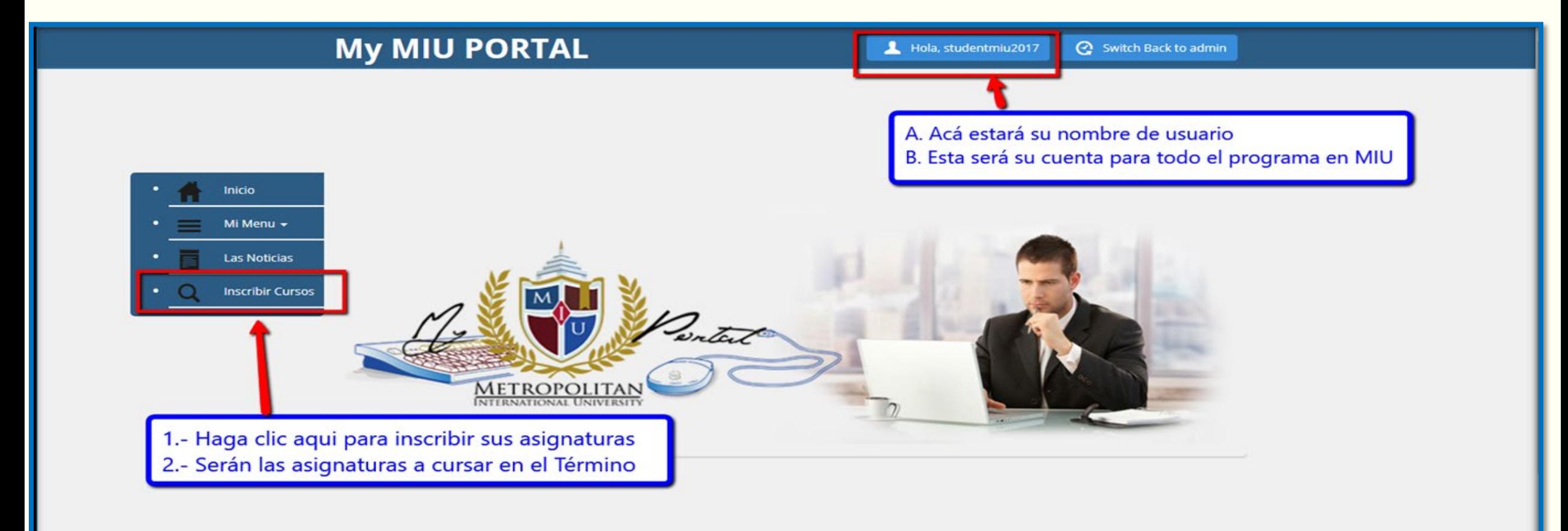

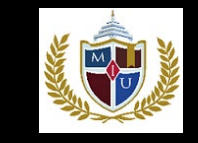

# **PASO 5: : SELECCIONE LAS ASIGNATURAS A INSCRIBIR EN EL TERMINO ACTUAL**

- □ Seleccione las asignaturas a Inscribir en el Termino
- Ahora clic en *Registrar* para ir al paso siguiente

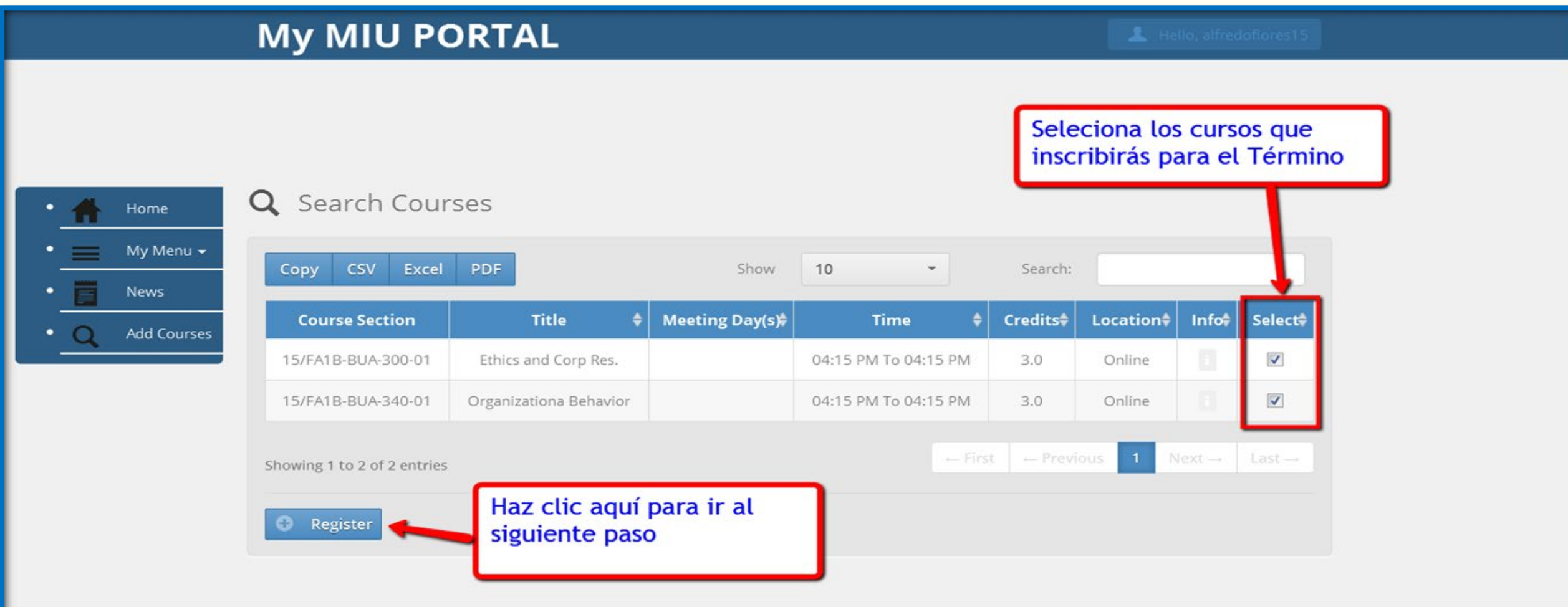

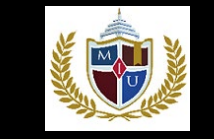

### **PASO 6: CONFIRME AHORA CADA ASIGNATURA A INSCRIBIR EN EL TERMINO ACTUAL**

- Confirme cada asignaturas a Inscribir en el Termino seleccionando *Registro* en cada una de ellas
- Ahora clic en el botón de *Registrar* para confirmar selección de las asignaturas

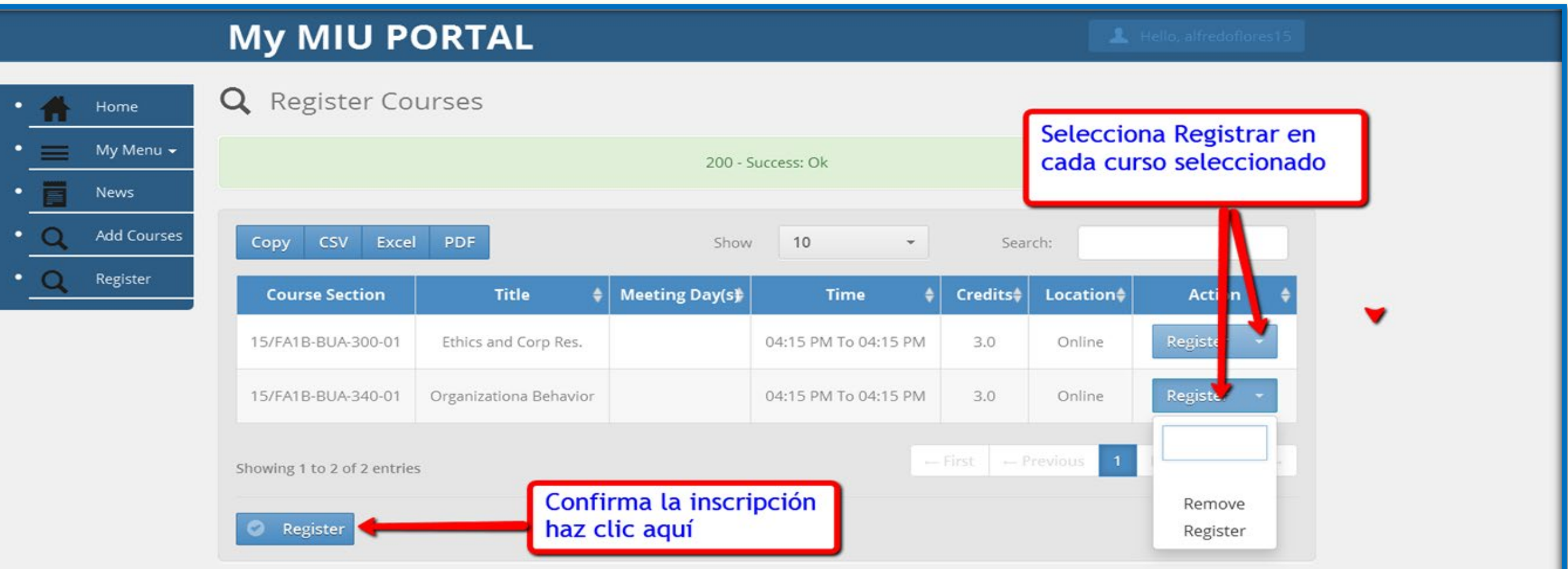

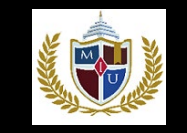

#### **PASO 7: PROCEDA A REALIZAR EL PAGO DE SU CURSOS MATRICULADOS**

- □ Según se muestra en la figura abajo, seleccione Menú<Estudiante<Pago
- □ Se abrirá el monto a pagar y la opción de pagos que debe seleccionar.
- Ahora haga clic en *Pago*

## **My MIU PORTAL**

 $\frac{1}{2}$  Hola,

Switch Back to admin

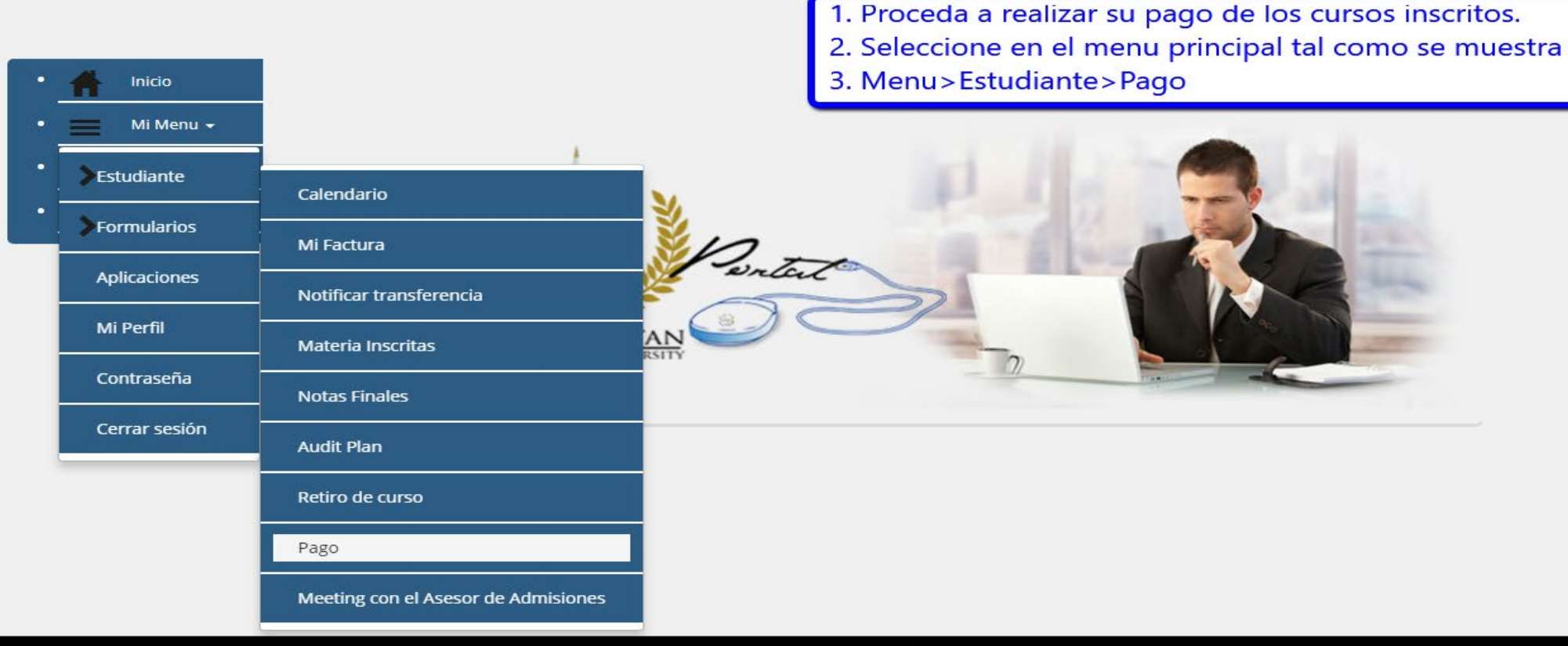

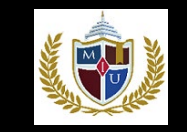

#### **PASO 8: SELECCIONE EL PLAN DE PAGOS PREFERIDO**

- Pago de Contado: Para Pagar el total del Termino, haga clic en botón *Pago Único del Termino*
- Pago a Plazos: Para Pagar en tres plazos cada termino, haga clic en botón *Pagos a Plazos del Termino*.
- □ Recuerde que debe regresar en las fechas indicadas para hacer los otros pagos
- Si no paga en las fechas el sistema cerrará su ingreso a los cursos.

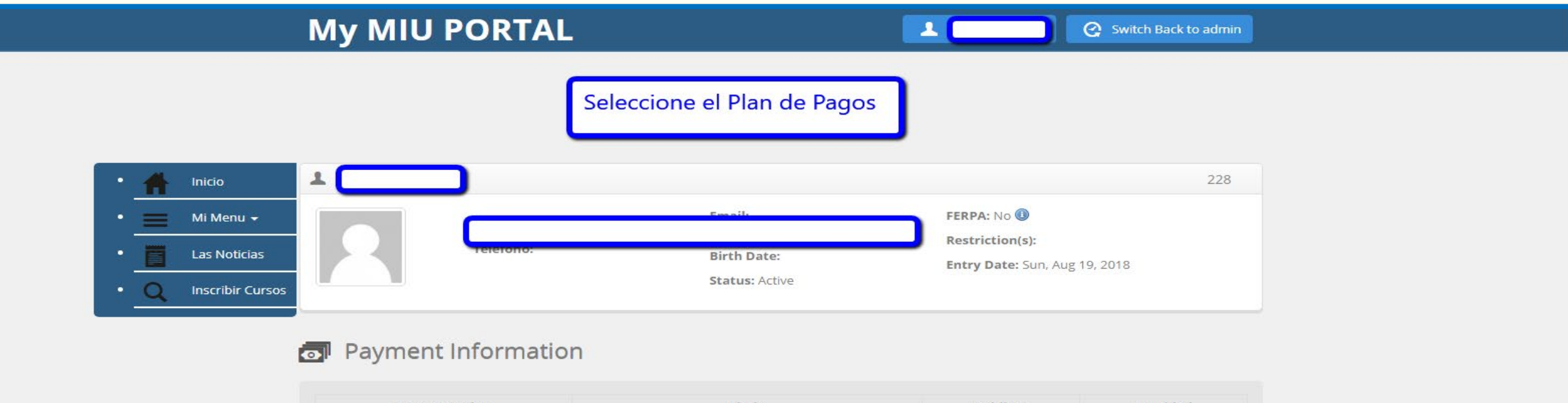

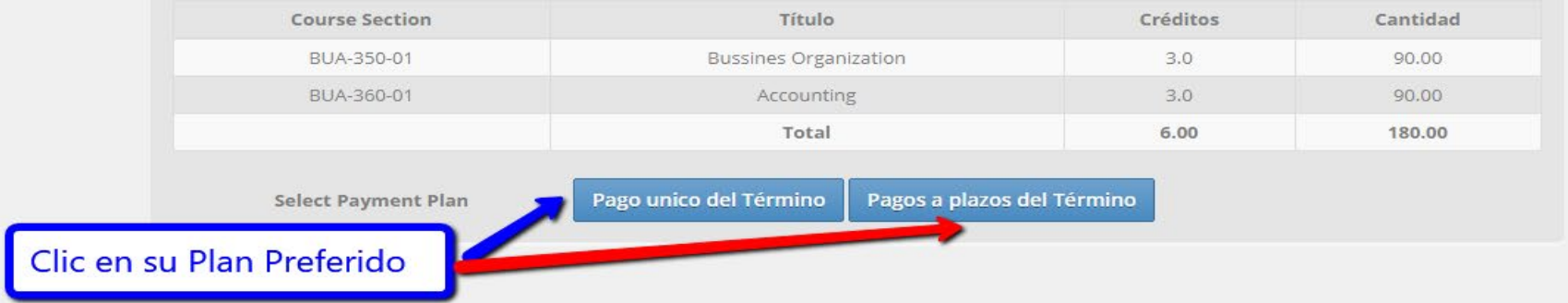

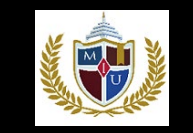

# **PROCEDA A REALIZAR EL PAGO**

#### **PASO 9: OPCION DE PAGO A PLAZOS: 3 PAGOS EN CADA TERMINO**

- □ Pago a Plazos: Para Pagar en tres pagos cada termino, haga clic en botón *Pagar en USD*.
- Los Pagos son: Uno al Inscribir los cursos; el 2do Pago al final de la 4ta semana y el 3er Pago a final de la 8va Semana.
- □ Si no paga en las fechas el sistema bloqueará su ingreso a los cursos.

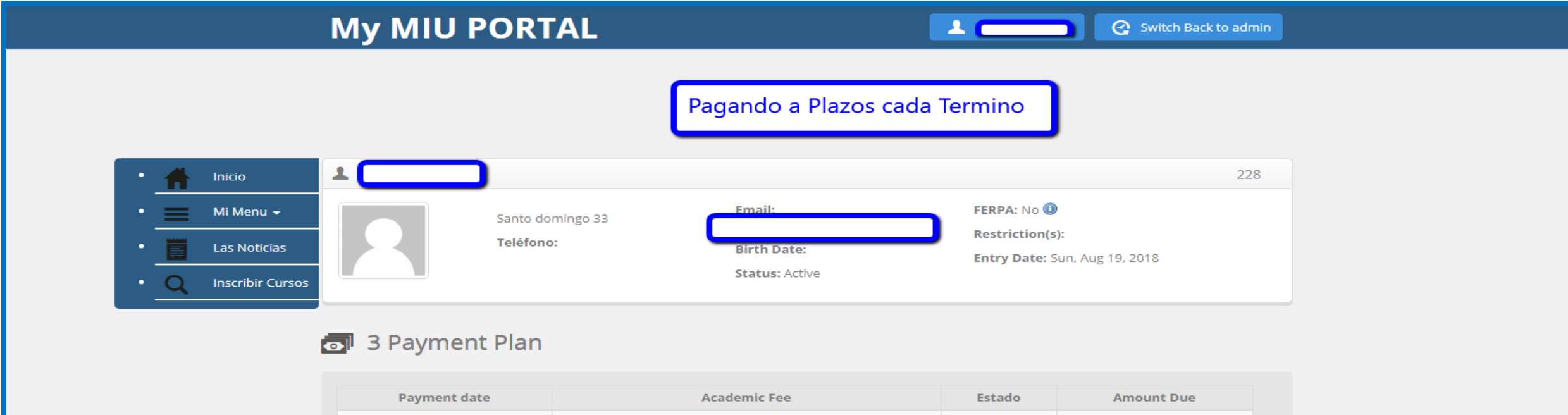

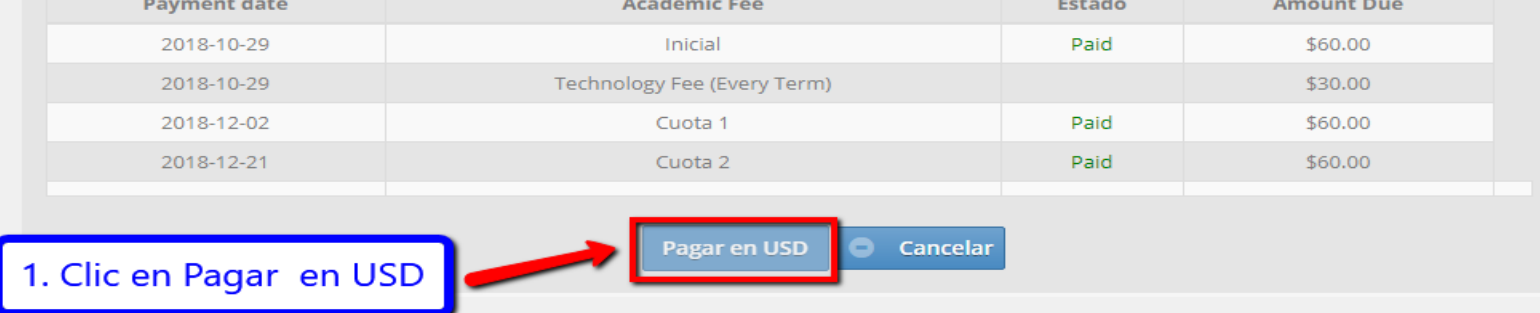

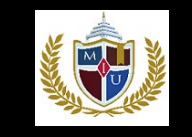

### **PASO 10: PROCEDA A COMPLETAR LOS DATOS DEL PAGO**

- Si escoge PayPal llene el formulario con los datos del Estudiante . No cambie el correo que se importa en la ventana Email
- En el lado superior derecho está la cantidad a pagar.
- □ Haga clic ahora en el botón situado abajo y a la izquierda Pagar Ahora

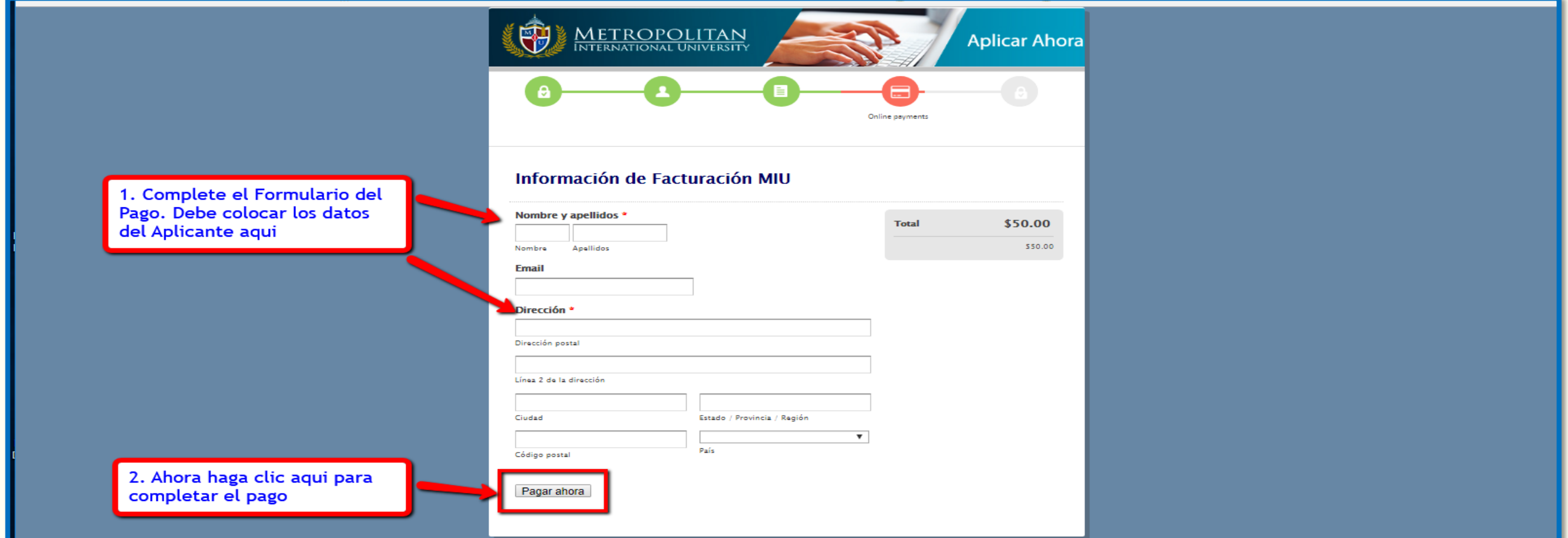

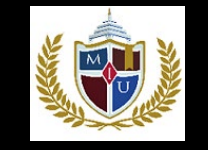

## **PASO 11: COLOQUE LOS DATOS DE LA TARJETA DE CREDITOS AQUI**

- Ahora se muestra el Formulario de Pagos de PayPal
- Coloque los datos del dueño de la tarjeta aquí.
- Ahora haga clic en *Enviar Pago.* Recibirá automáticamente un correo con el *recibo de pagos realizado.*

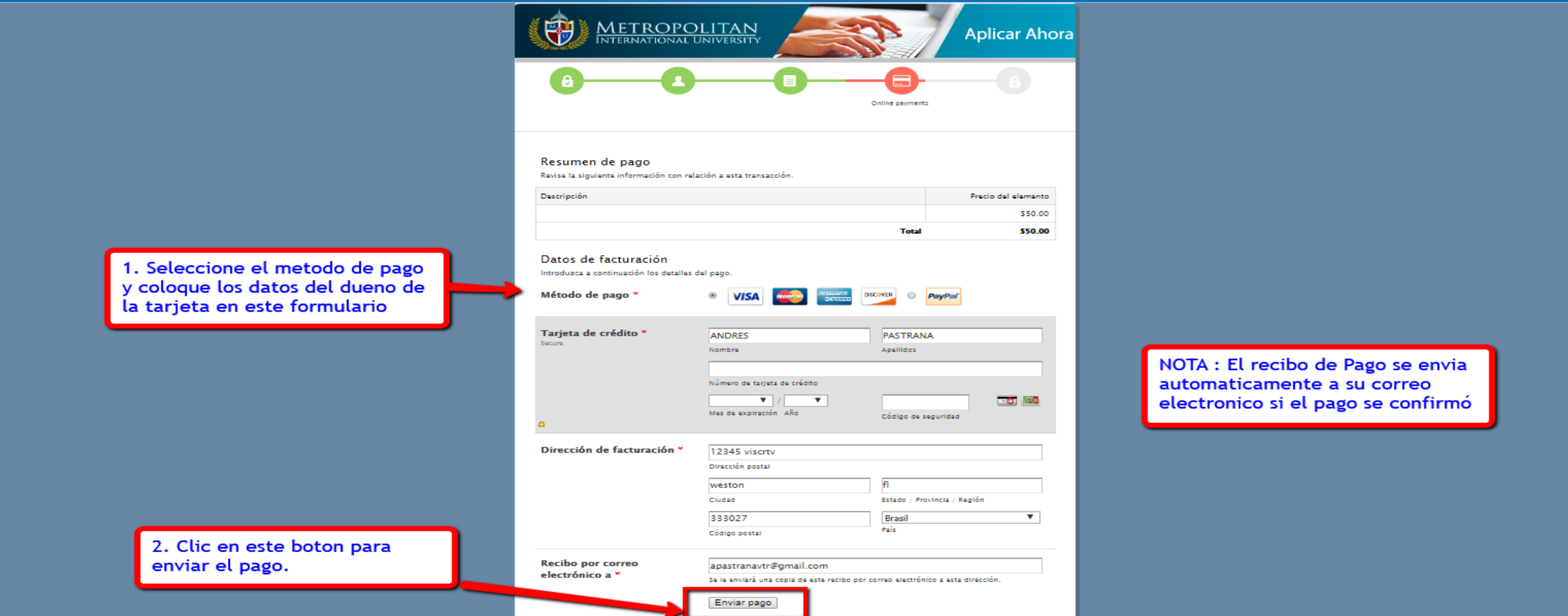

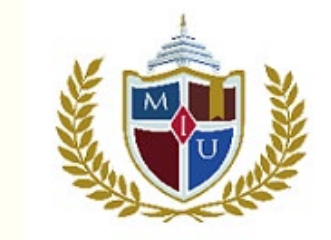

# **FELICITACIONES INSCRIPCION Y PAGO REALIZADO CON EXITO**

 **Recibirá un correo con el Pago Realizado Este pendiente por las fechas de Pago.**

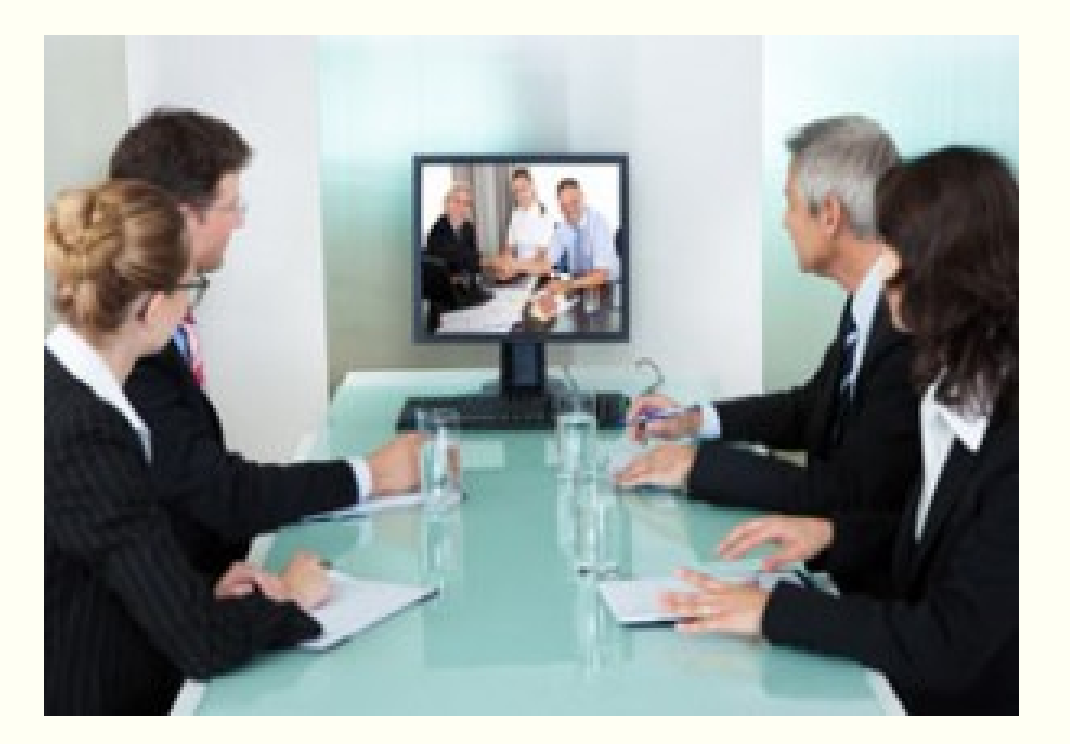